### **GLI E-BOOK DI SI-SOFT INFORMATICA**

## **Principali caratteristiche dell'applicativo SAP**

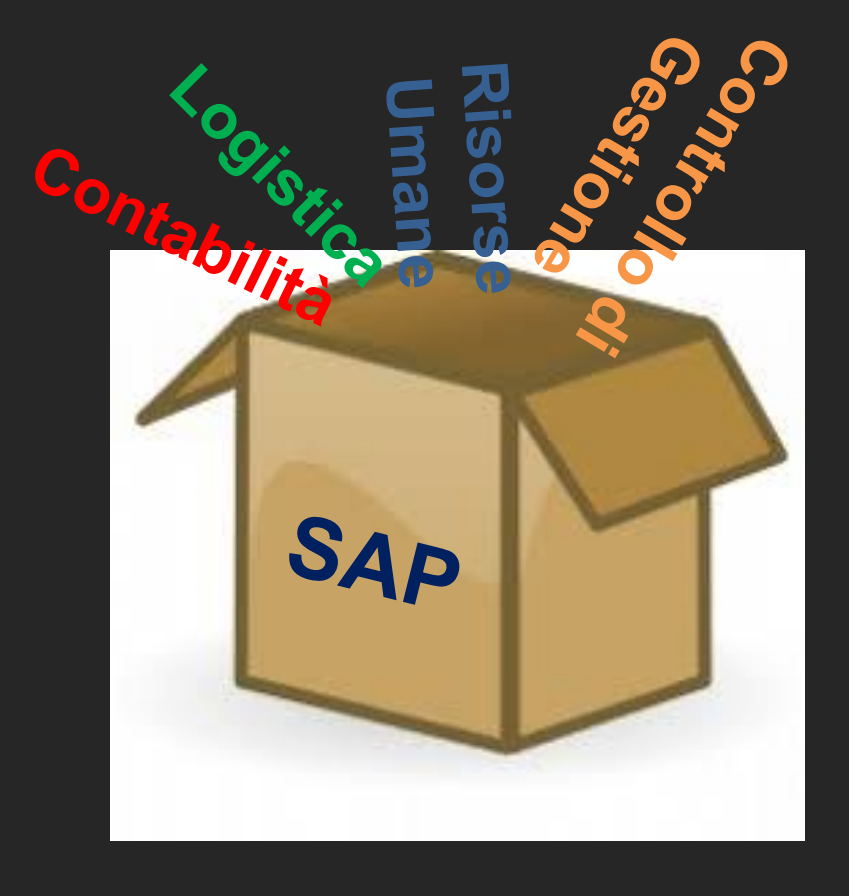

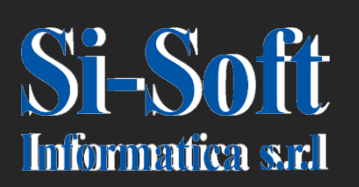

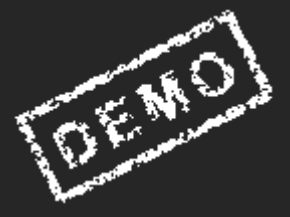

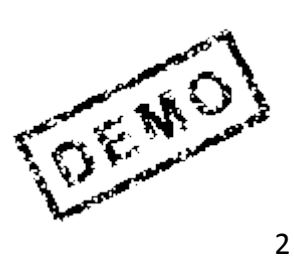

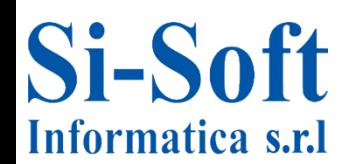

**Le informazioni contenute in questa presentazione descrivono le principali caratteristiche dell'applicativo SAP, il più diffuso software gestionale al mondo che da anni viene utilizzato dalle principali aziende.**

**Il continuo diffondersi di questo applicativo rappresenta sempre più una delle principali occasioni lavorative sia per le persone che hanno terminato gli studi sia per le risorse che hanno già esperienza su altri gestionali e che desiderano riqualificare la loro professionalità**

**Il contenuto del corso è utile:**

- **- sia a chi deve sostenere colloqui lavorativi**
- **- sia a chi deve esaminare la propria situazione professionale e prendere le opportune decisioni**
- **- sia a coloro che lavorano in aziende che hanno in preventivo di installare SAP**
- **- sia, infine, alle persone che svolgono attività in cui hanno sentito parlare spesso e sovente di SAP e vogliano conoscerne alcuni aspetti.**

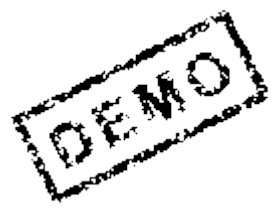

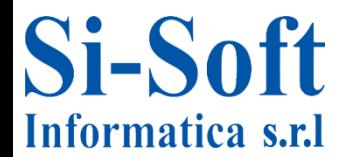

#### **INDICE**

**L'applicativo SAP Le principali are aziendali su SAP Le figure professionali in SAP I progetti in ambiente SAP Accesso al sistema Configurazioni personalizzate della videata SAP di ingresso Visualizzazione di un' Anagrafica Fornitori Ritorno alla videata iniziale SAP Visualizzazione di un'anagrafica materiale Visualizzazione della gestione di un dipendente La fattura fornitore La reportistica in SAP Le movimentazioni contabili su SAP Le scorte di magazzino in SAP La reportistica del Controlling Chiusura del sistema I moduli e i sottomoduli SAP Approfondimento sulle figure professionali in ambito SAP - L'utente - Il customizzatore**

- **- L'Analista Funzionale**
- **- L'Analista tecnico e il Programmatore in ambiente SAP**
- **- Il Sistemista in ambiente SAP**

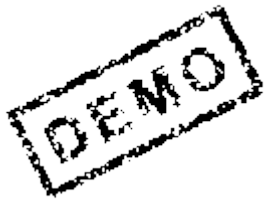

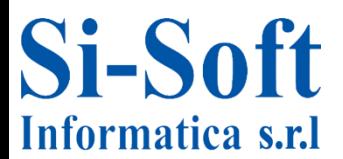

#### **INDICE**

- **Esempi di reportistica SAP**
- **- Report dell'Area Contabile**
- **- Report dell'Area Logistica**
- **- Report dell'Area Vendite**
- **- Report dell'Area Produttiva**
- **Le transazioni**
- **Apertura di una sessione di lavoro**
- **Chiusura di una sessione di lavoro**
- **Le principali icone della videata iniziale SAP**
- **- Esecuzione di un comando**
- **- Ritorno alla videata iniziale SAP**
- **- Salvataggio e ricerca**
- **La cartella 'Preferiti'**
- **Il menu Opzioni**
- **I principali comandi**
- -**Modalità di esecuzione di un comando**
- **Il concetto di transazione**
- **Visualizzazione di un'Anagrafica Fornitore con l'utilizzo del match code Passaggio dalla modalità di visualizzazione alla modalità di creazione**
- **I campi ad inserimento obbligatorio**
- **Reperimento delle informazioni sui dati**
- **Visualizzazione di un'Anagrafica Materiale con l'utilizzo del match code Struttura di un documento SAP**
- **La terminologia tecnica**
- **La terminologia operativa (funzionale)**

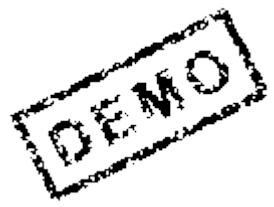

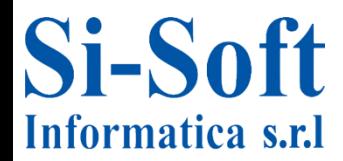

**SAP è un gestionale integrato, ossia permette di gestire al meglio le diverse aree aziendali ( Contabilità, Amministrazione, Logistica, Vendita e post vendita, Produzione, Controllo di Gestione). Questo applicativo consente un'ampia interattività tra le aree aziendali sopra citate.**

**L'interattività tra aree e reparti è sempre più necessaria in una realtà economica basata su scambi globali che richiedono l'utilizzo di sistemi informativi aziendali che permettano di gestire una società con efficacia ed efficienza, requisiti sempre più richiesti dal mercato.**

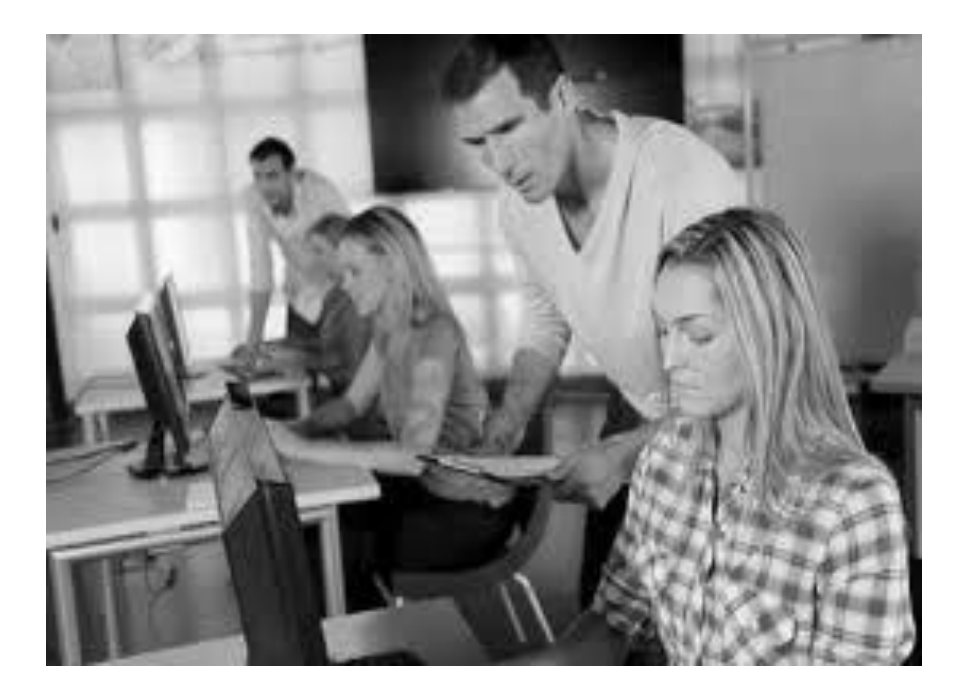

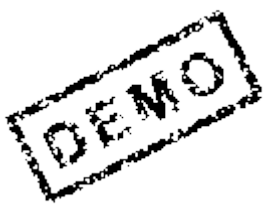

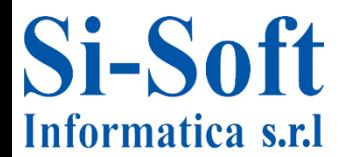

**SAP è suddiviso in pacchetti denominati 'moduli' e ciascun modulo permette l'utilizzo del sistema per lo svolgimento delle attività lavorative quotidiane con rapidità ed efficienza.**

**Le principali aree gestite dall'applicativo SAP sono:**

 **Contabilità, è ovviamente il modulo principale di SAP in quanto anche le aziende che non intendono installare tutti i moduli SAP hanno installato il modulo contabile, assolutamente necessario dal momento che lo scopo di qualunque azienda è quello di redigere il bilancio civilistico.**

 **Logistica, questo settore è suddiviso su SAP in due diversi moduli, ovvero il modulo Acquisti, che si occupa del flusso passivo partendo dalla registrazione dei materiali e delle anagrafiche fornitori fino ad arrivare all'ordine di acquisto ed ai contratti di acquisto, il modulo delle vendite che si occupa del flusso attivo partendo dalla registrazione dei prodotti e delle anagrafiche clienti fino ad arrivare agli ordini ed ai contratti di vendita**

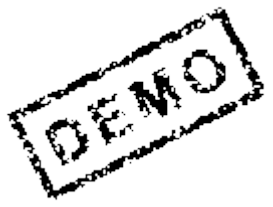

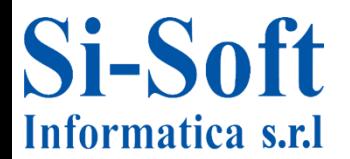

**Risorse Umane, si occupa dell'organizzazione e della gestione del personale in azienda, partendo dalla gestione dei candidati e dal successivo reclutamento fino ad arrivare alla gestione delle paghe e dei contributi.**

 **Controllo di Gestione, questo settore è composto da diversi moduli che si interfacciano con quelli sopra descritti il cui obiettivo è di analizzare i costi ed i ricavi aziendali per redigere reportistiche mirate che permettano alla direzione di prendere decisioni di politica aziendale.**

 **Informatica, si occupa della gestione di tutti i programmi che compongono l'applicativo e di tutti i tools per permetterne la manutenzione e lo sviluppo.**

 **Amministrazione di sistema, questo settore si occupa delle problematiche connesse alla manutenzione del server SAP, monitora le risorse di sistema e gestisce il database interno a SAP.**

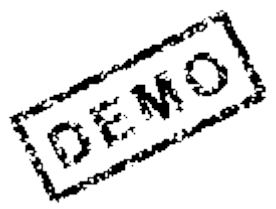

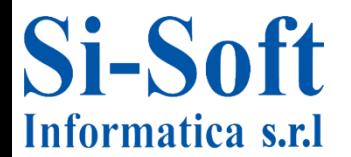

**L'applicativo SAP ha, nel corso della sua storia, ha contribuito alla 'creazione' di numerose figure professionali legate al suo utilizzo a vari livelli.**

**Una prima distinzione di ruoli è costituita dagli utenti, coloro che svolgono sul sistema attività operative (inserimento dati anagrafici, fatturazione, pagamenti, incassi, ordini, offerte, ecc.) e da coloro che configurano il sistema affinché l'operativo possa svolgere le attività quotidiane con efficienza.**

**Questi ultimi si possono a loro volta suddividere in:**

 **customizzatori, configurano i diversi moduli dell'ambiente standard SAP a seconda delle esigenze dell'azienda e delle attività che verranno svolte dagli utenti.**

 **tecnici/informatici, configurano l'utilizzo del sistema quando, per necessità aziendali, non sia possibile la normale configurazione dell'ambiente standard. Per fare questo si avvalgono di programmi informatici scritti in linguaggio ABAP, ovvero il linguaggio informatico che permette di gestire l'operatività sul sistema.**

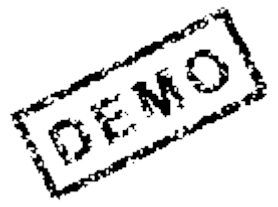

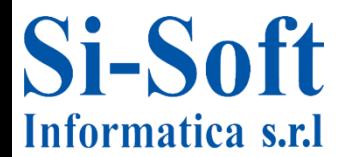

**Per poter effettuare l'accesso al sistema SAP occorre che sul PC sia installata la SAP GUI che è l'interfaccia tra il proprio PC ed il sistema SAP. Questa installazione farà si che compaia sul desktop l'icona riportata in figura**

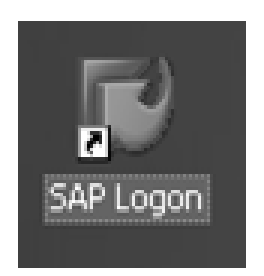

### **Clicchiamo su quest'icona e ci apparirà la videata sottostante**

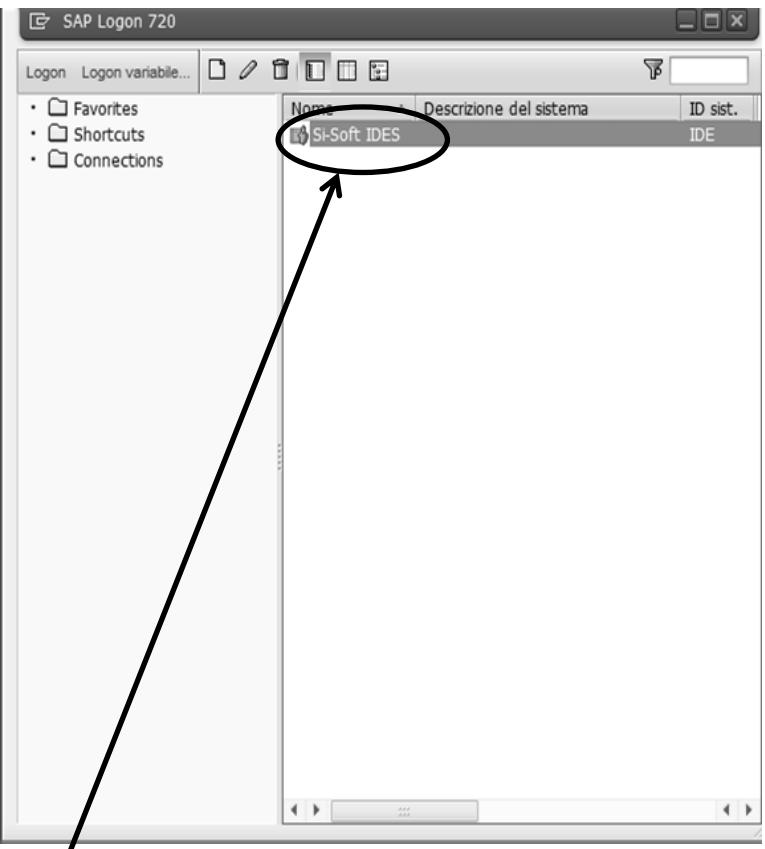

**Ora clicchiamo sul nome che appare nella finestra. Nell'esempio utilizziamo il nome standard IDES.**

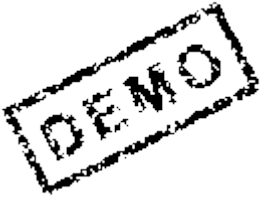

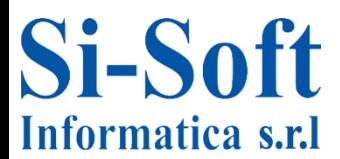

### **Compare una finestra in cui dobbiamo inserire i seguenti dati:**

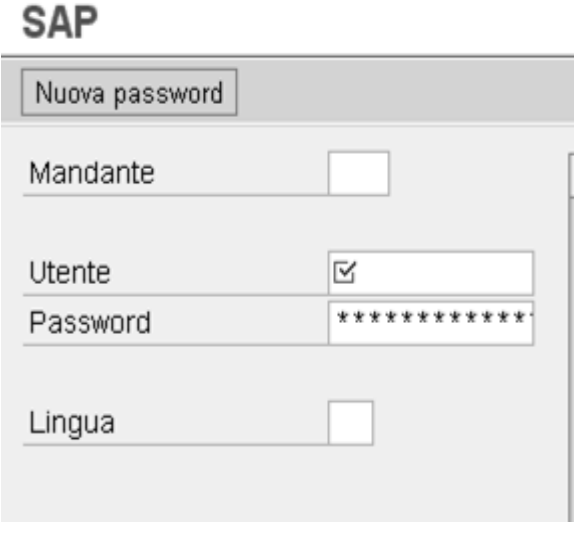

**Mandante: è l'entità di livello gerarchico superiore nell'ambiente SAP assimilabile al concetto di Holding di Gruppo.**

**Utente: è una stringa univoca di 8 caratteri (al max di 12);**

**Password: è una stringa di 8 caratteri.** 

**Lingua: la lingua di default è IT. Possono essere inserite altre scelte:**

- **- DE – lingua tedesco**
- **- EN – lingua inglese**
- **- Etc…**

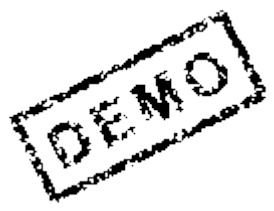

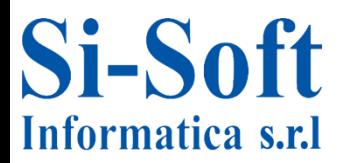

**In questa finestra inseriamo dati spediti al corsista della nostra società. Sotto riportiamo la videata compilata con dati di esempio**

**SAP** 

### **1) Il mandante**

**2) le credenziali che ti sono state fornite (Utente e Password) per inserire la password, posizionarsi col cursore a sinistra del primo asterisco ed inserire la password indicata e dare invio.**

**Per quanto riguarda la lingua con cui verranno visualizzate le videate del sistema, il sistema considera automaticamente la lingua italiana (codice IT).**

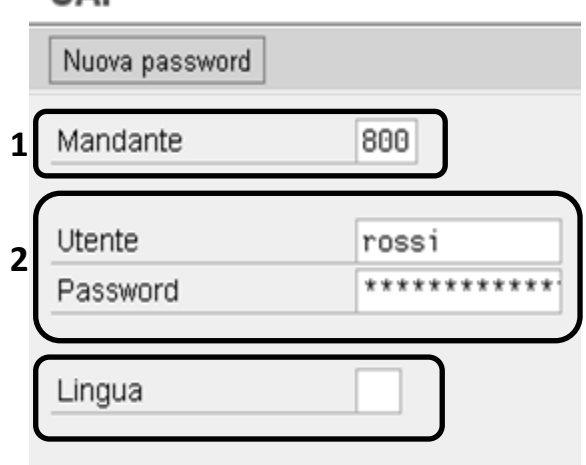

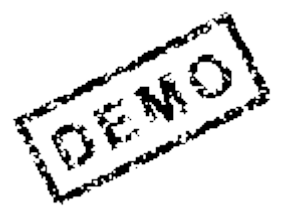

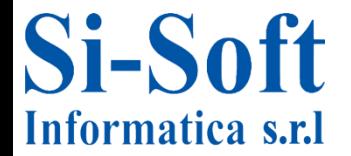

**Inseriti i dati, ci appare la videata dell'albero di SAP, ovvero la struttura ad albero in cui sono rintracciabili le transazioni (operazioni) relative ai moduli SAP.**

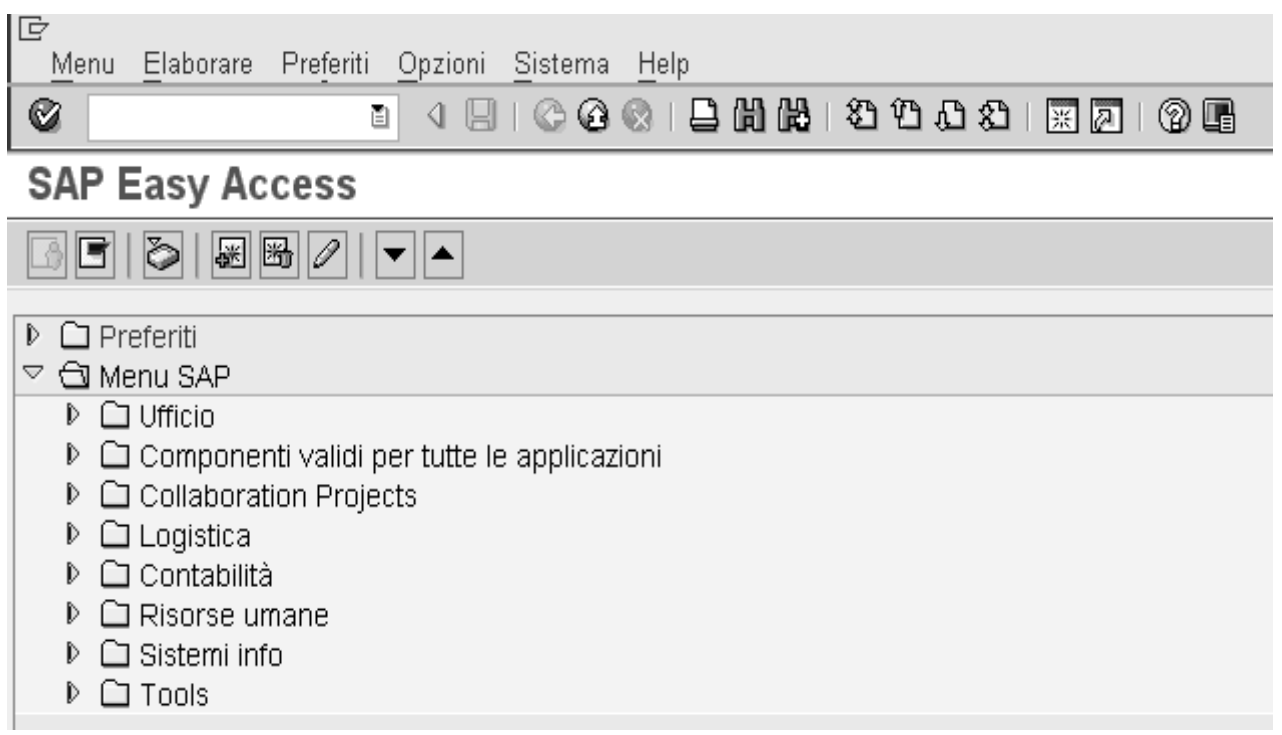

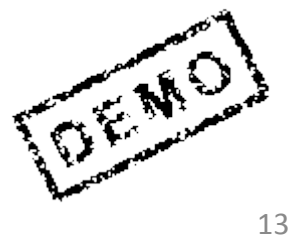

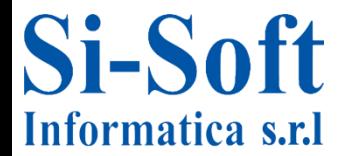

### **Utilizzo del menu a tendina 'Opzioni' – parametrizzazioni personalizzate**

#### **Appare la seguente videata**

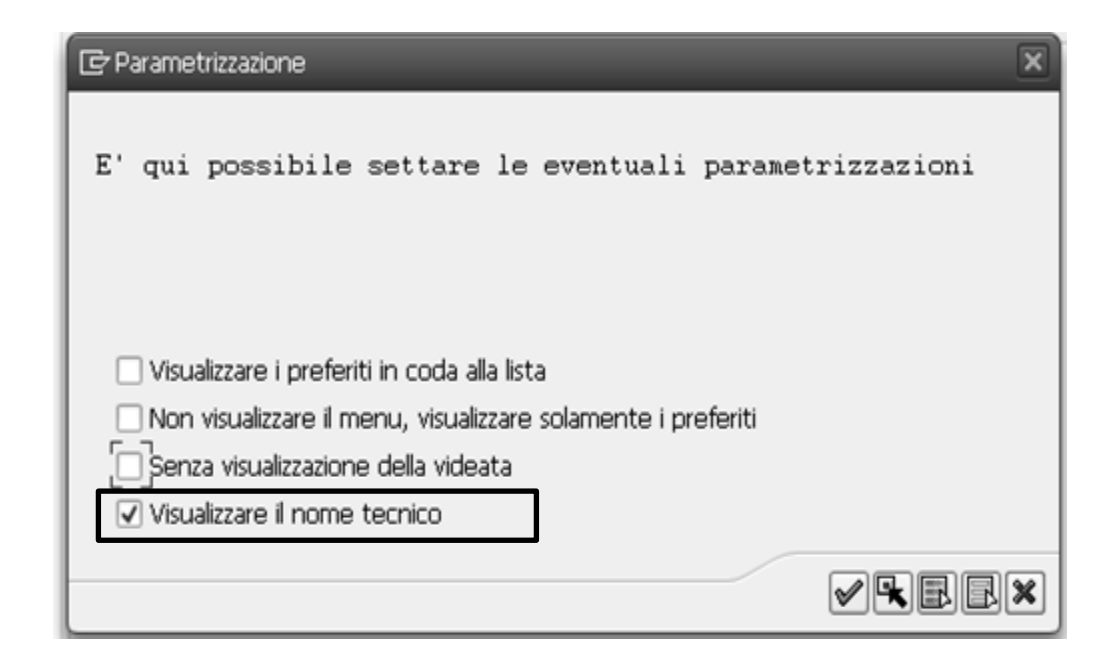

**Per visualizzare il codice SAP relativo ad un comando (transazione), occorre spuntare la voce 'Visualizzare il nome tecnico' e cliccare poi sulla spunta verde.**

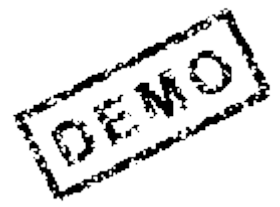

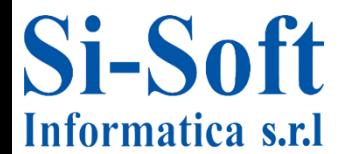

### **Utilizzo del menu a tendina 'Opzioni' – parametrizzazioni personalizzate**

**Appare la seguente mappa. Come si può notare la funzione 'Visualizzare anagrafica fornitore' è preceduta da un codice: 'FK03'.**

**In SAP la conoscenza di questi codici permette all'utente di accedere direttamente all'esecuzione del comando, senza passare attraverso l'albero.**

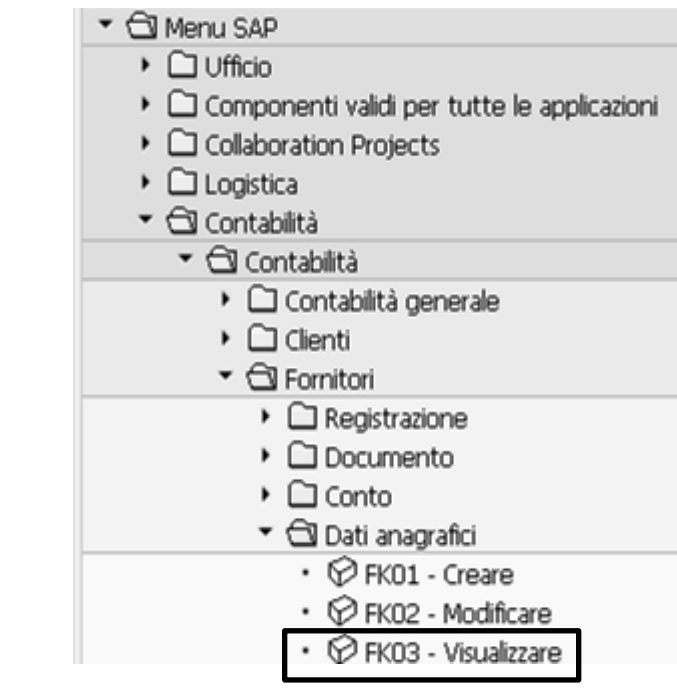

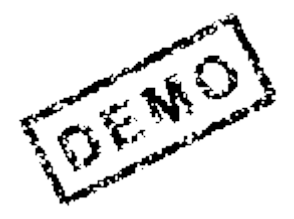

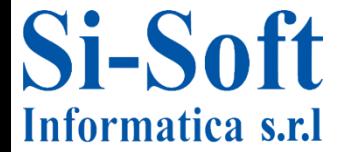

### **Scegliamo ora con un doppio click del mouse la voce 'Visualizzare'**

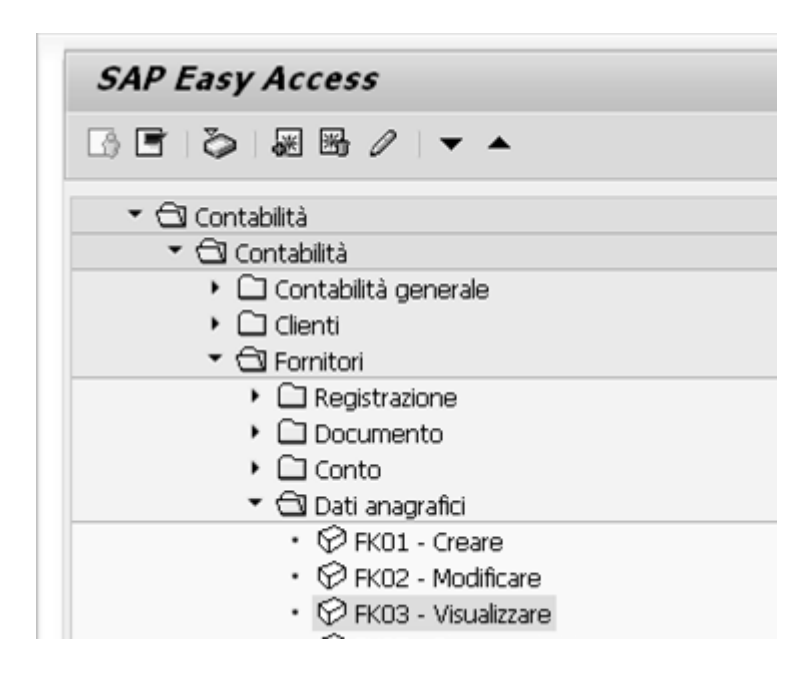

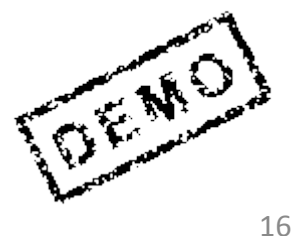

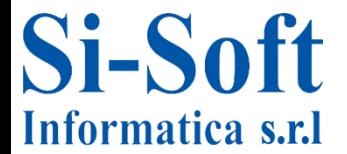

**Otteniamo la seguente videata.**

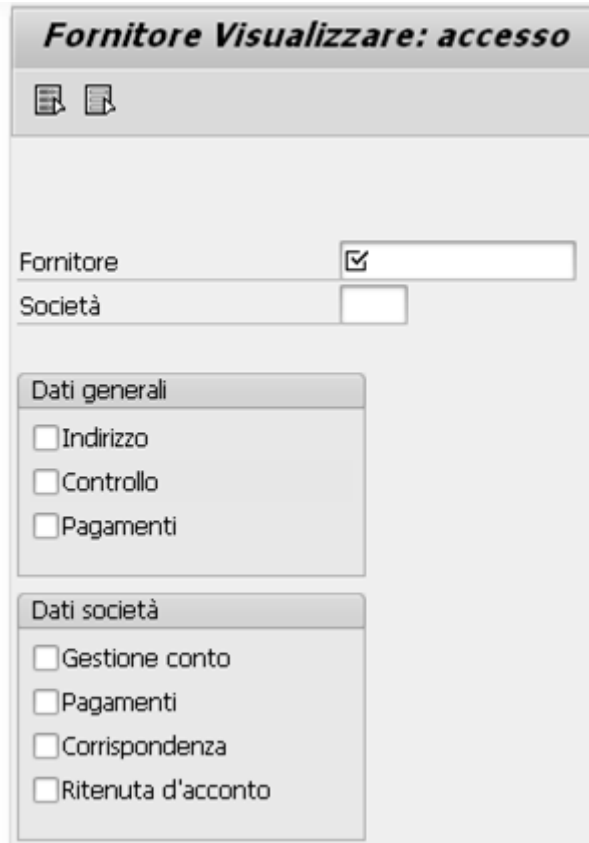

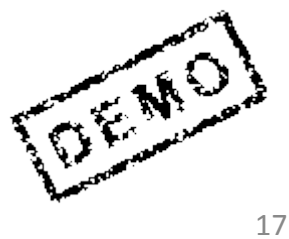

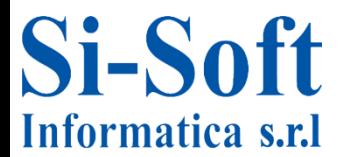

### **Visualizzazione Anagrafica Fornitore – utilizzo del match code**

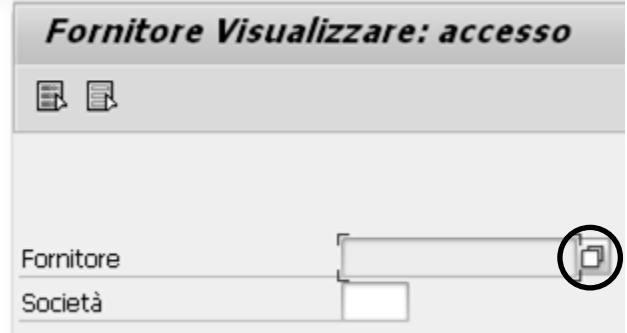

**Per prima cosa occorre selezionare un fornitore dal match-code a fianco del campo 'Fornitore'**

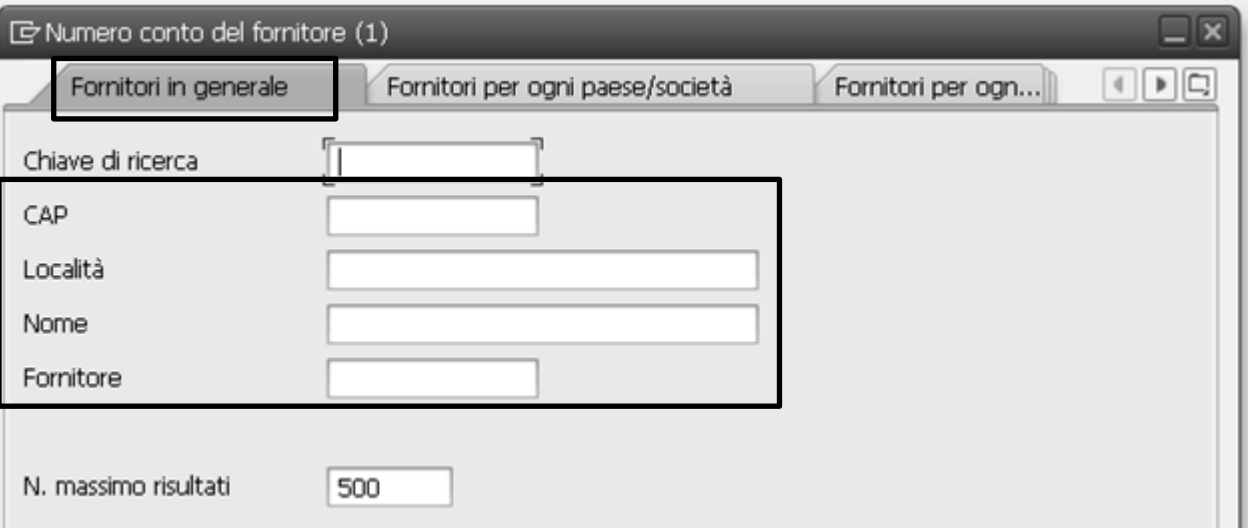

**Appare una finestra che serve per selezionare il fornitore che desideriamo visualizzare. Esso può essere selezionato attraverso il CAP, la località, il nome del fornitore oppure il suo codice (dato dal sistema al momento della registrazione**

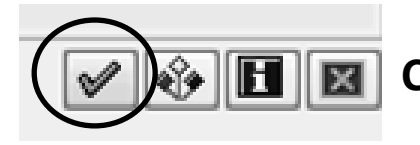

**Clicchiamo sulla spunta verde per proseguire.**

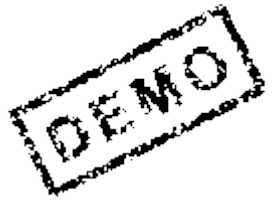

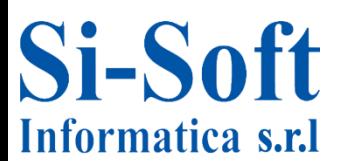

### **Visualizzazione Anagrafica Fornitore – utilizzo del match code**

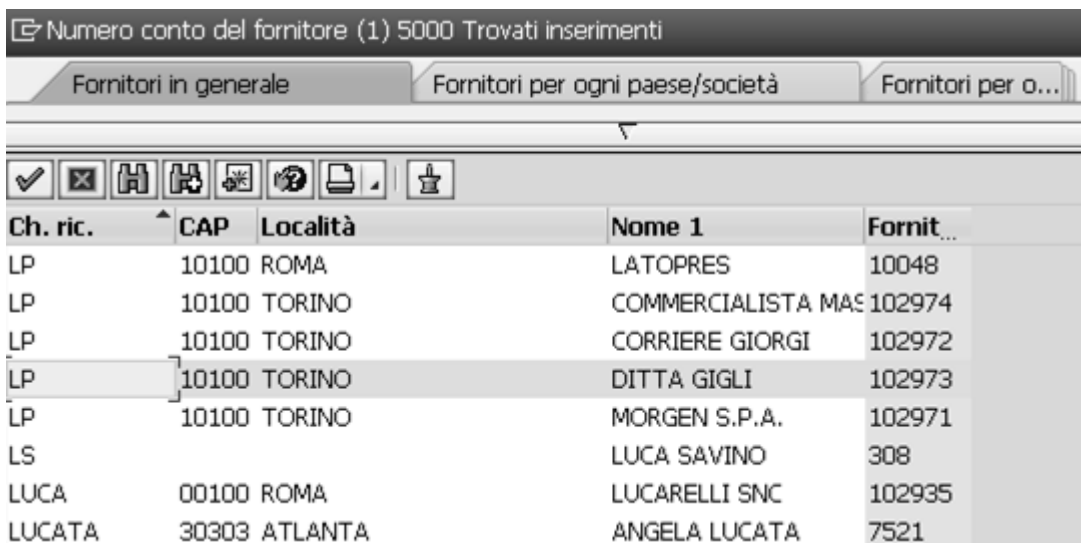

**il sistema ci mostra un elenco di fornitori.**

**Questa lista non è delimitata da alcun parametro di ricerca.**

**Scorriamo il match code fino a trovare il fornitore 'DITTA GIGLI'. Trovato il fornitore lo selezioniamo con un doppio click del mouse.**

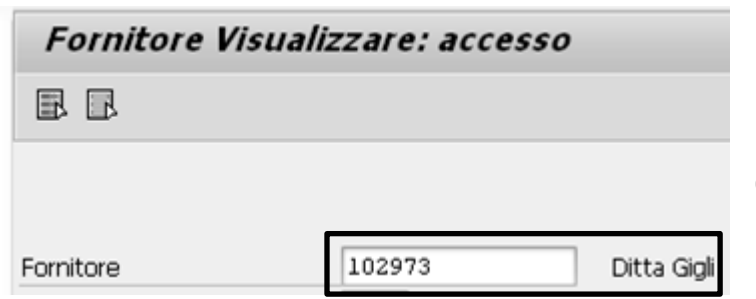

**Il fornitore selezionato compare ora nella videata di accesso**

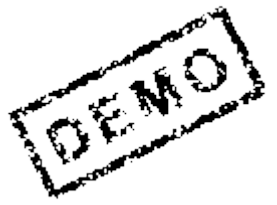

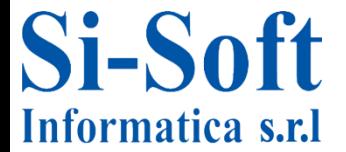

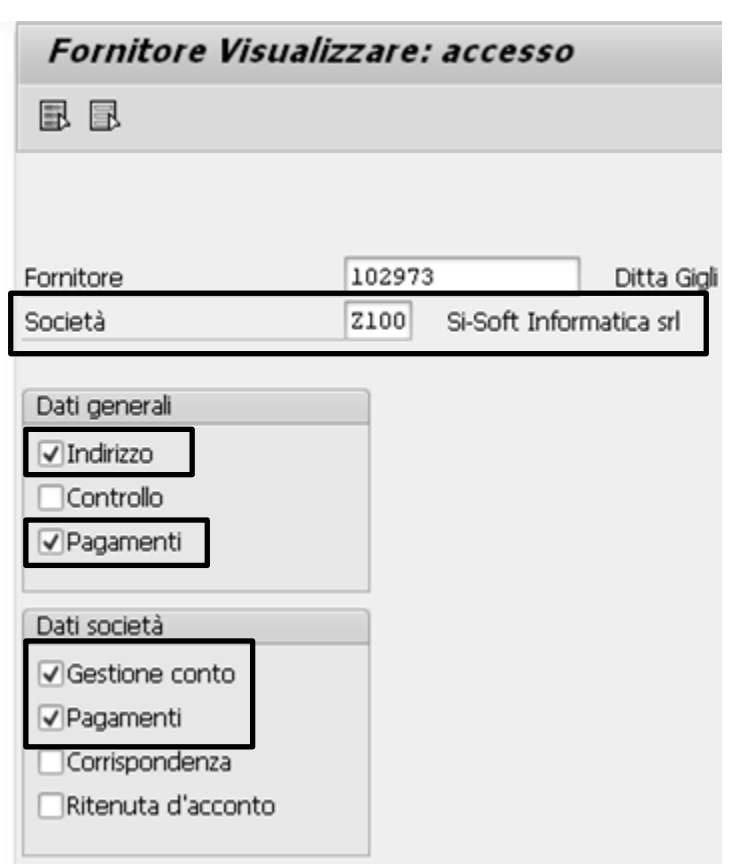

### **Diamo invio**

**Inseriamo ora la società presso cui è stata registrata l'anagrafica del fornitore selezionato.**

**Poi spuntiamo, nella sezione 'Dati generali':**

 **Indirizzo, per visualizzare i dati relativi all'indirizzo del fornitore;**

 **Pagamenti, per visualizzare i dati bancari del fornitore.**

**Nella sezione 'Dati società' selezioniamo:**

 **Gestione conto, per visualizzare il collegamento tra la presente anagrafica ed il bilancio d'esercizio; Pagamenti, per visualizzare le condizioni di pagamento concordate con il fornitore.**

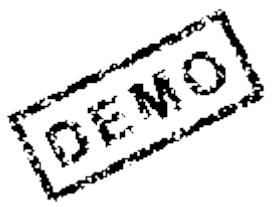

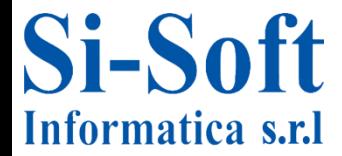

### **Visualizzazione Anagrafica Fornitore**

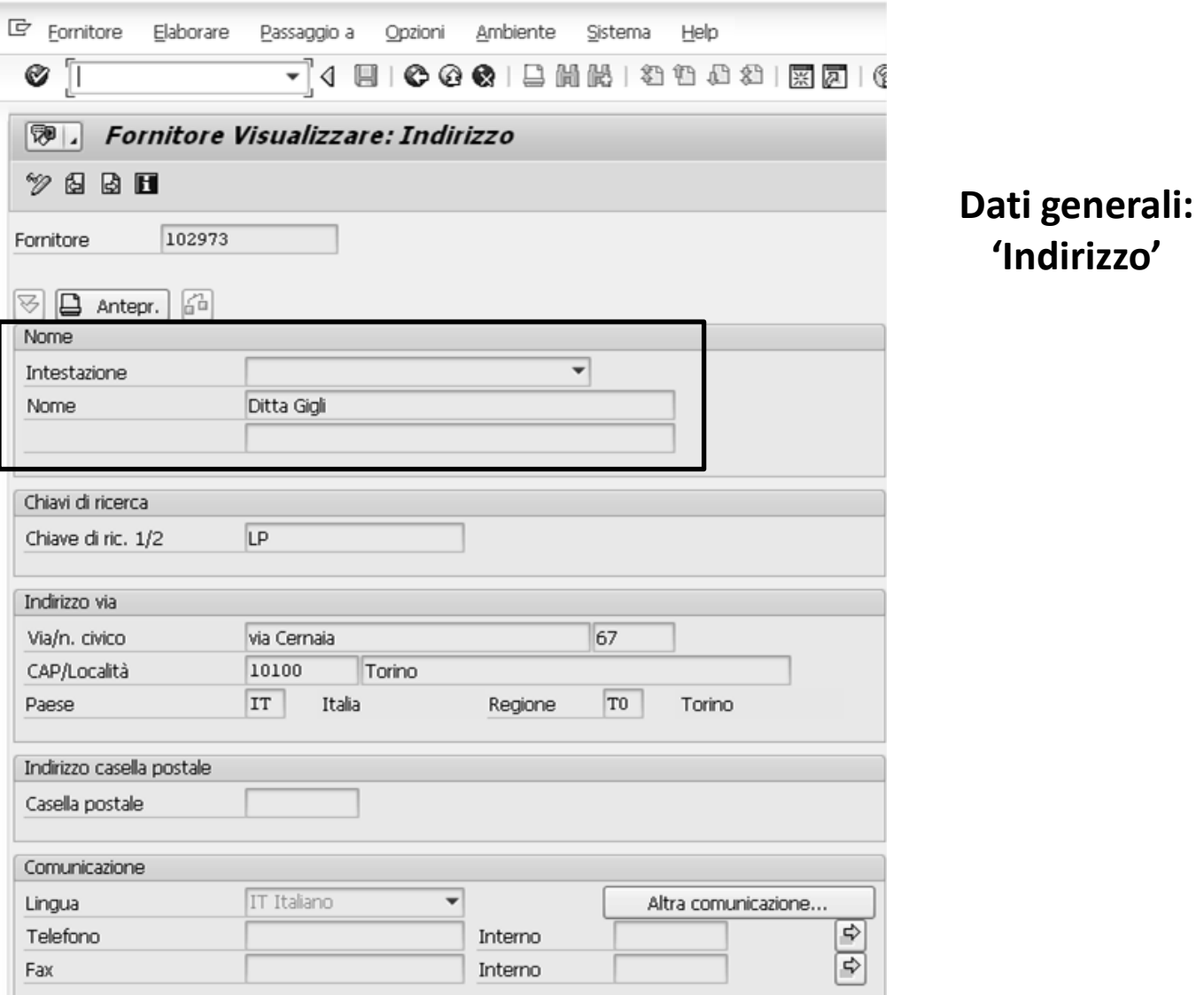

### **In questa schermata a è suddivisa in 5 sezioni. Esaminiamo le più importanti.**

#### **Nome**

**In questa sezione possiamo visualizzare il Nome, o ragione sociale del fornitore (Ditta Gigli). È possibile visualizzare questo dato assieme ad un'intestazione, ossia l'intestazione che sarà visibile su un'eventuale lettera spedita al fornitore.**

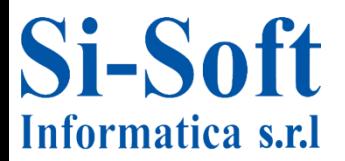

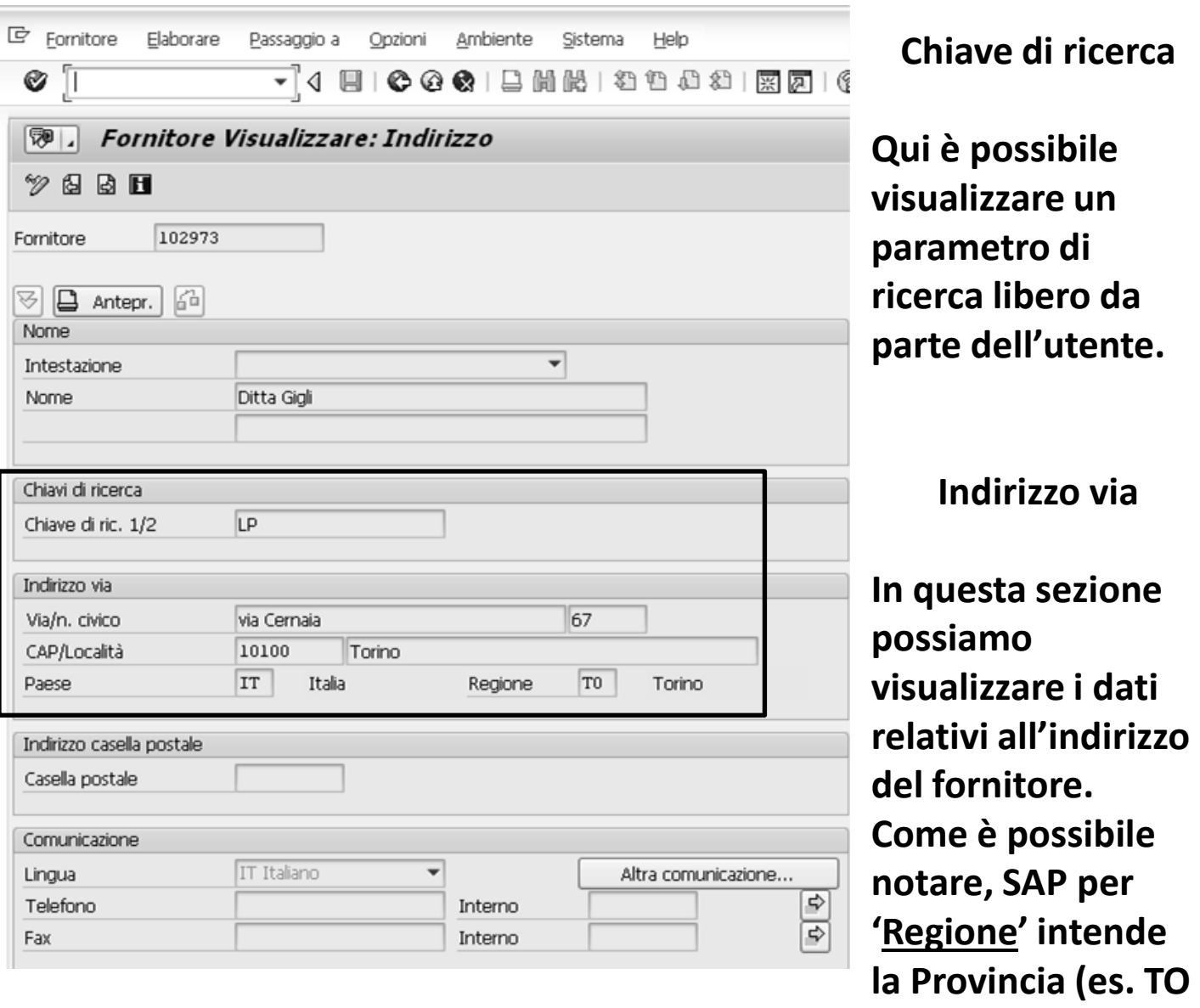

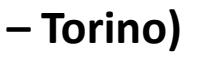

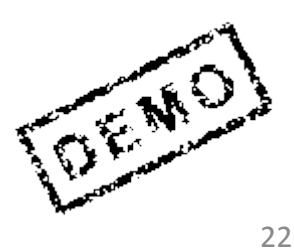

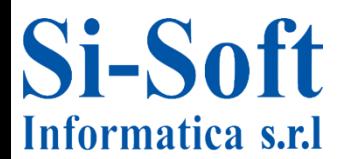

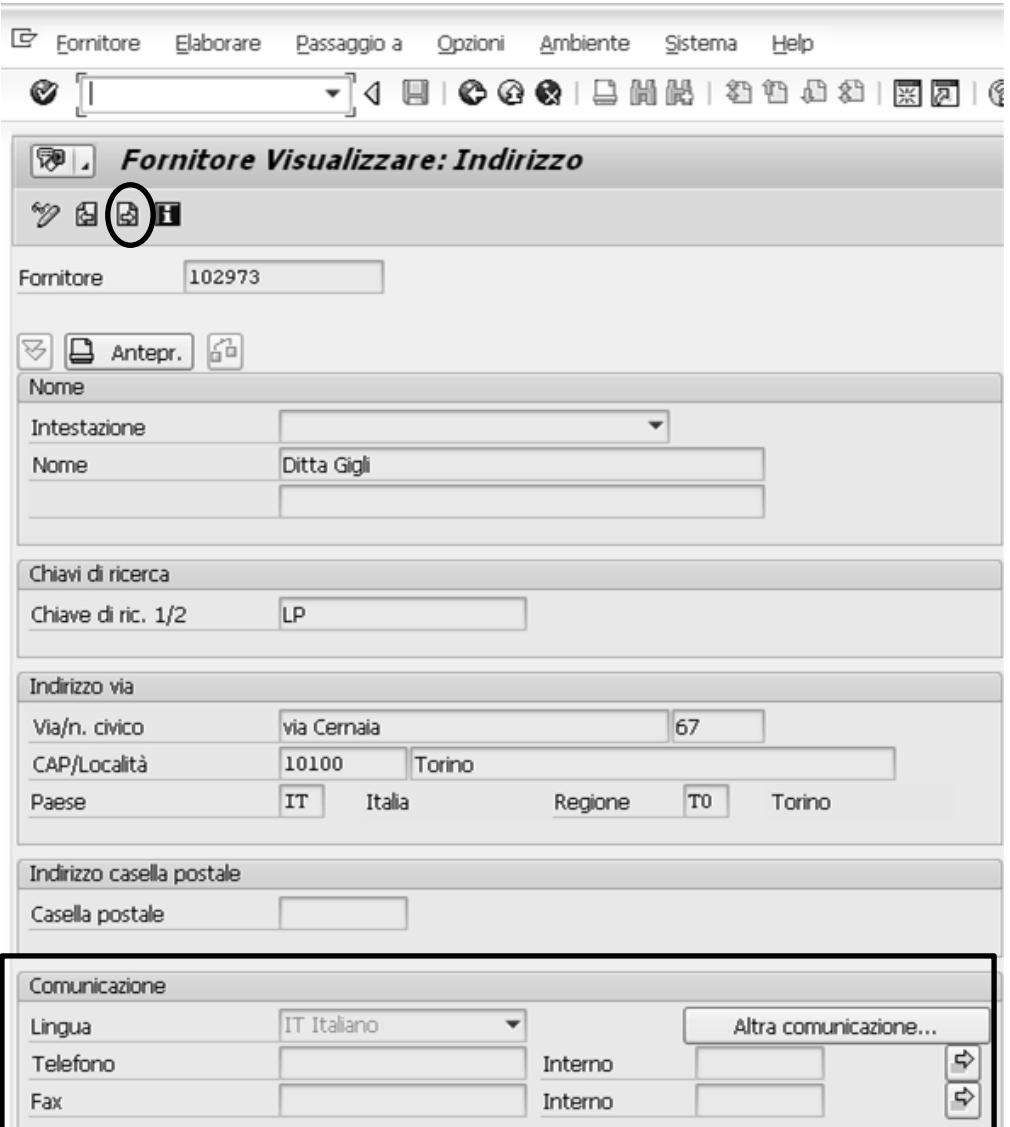

### **Comunicazione**

**In questa sezione possiamo visualizzare i dati riguardanti le modalità di comunicazione con il fornitore selezionato.**

**Clicchiamo sull'icona cerchiata per proseguire.**

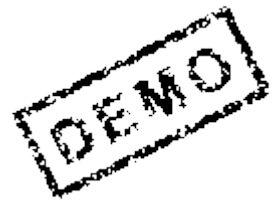

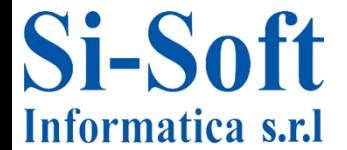

### **Visualizzazione Anagrafica Fornitore**

### **Dati generali: Pagamenti**

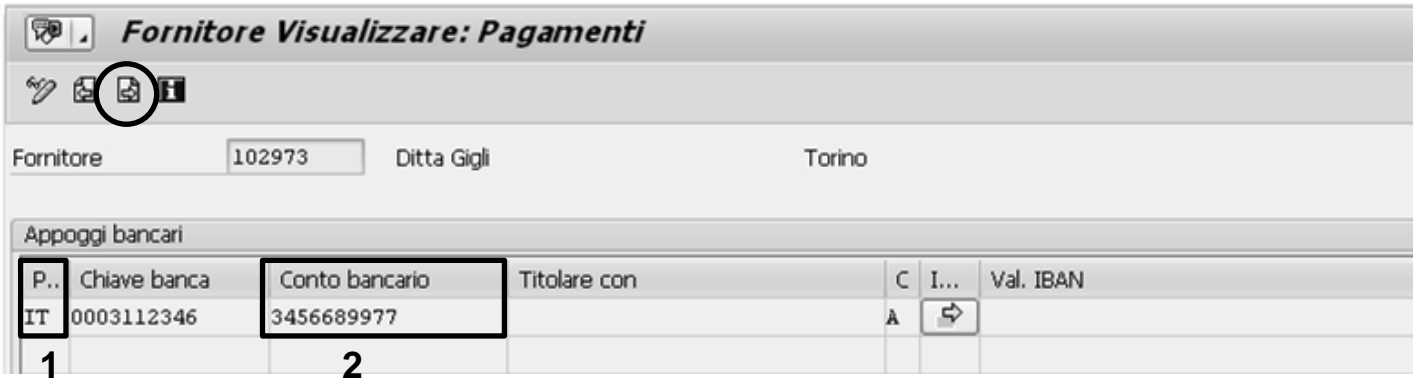

**In questa videata possiamo vedere i dati relativi all'appoggio bancario del fornitore. Notiamo infatti:**

**1) il Paese dove risiede la filiale in cui il nostro fornitore possiede il conto corrente**

**2) il conto bancario vero e proprio**

**Proseguiamo cliccando sulla freccia.**

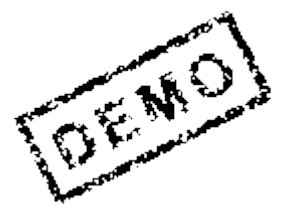

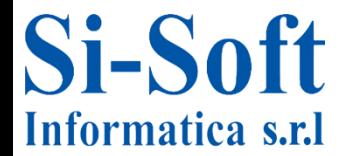

### **Visualizzazione Anagrafica Fornitore**

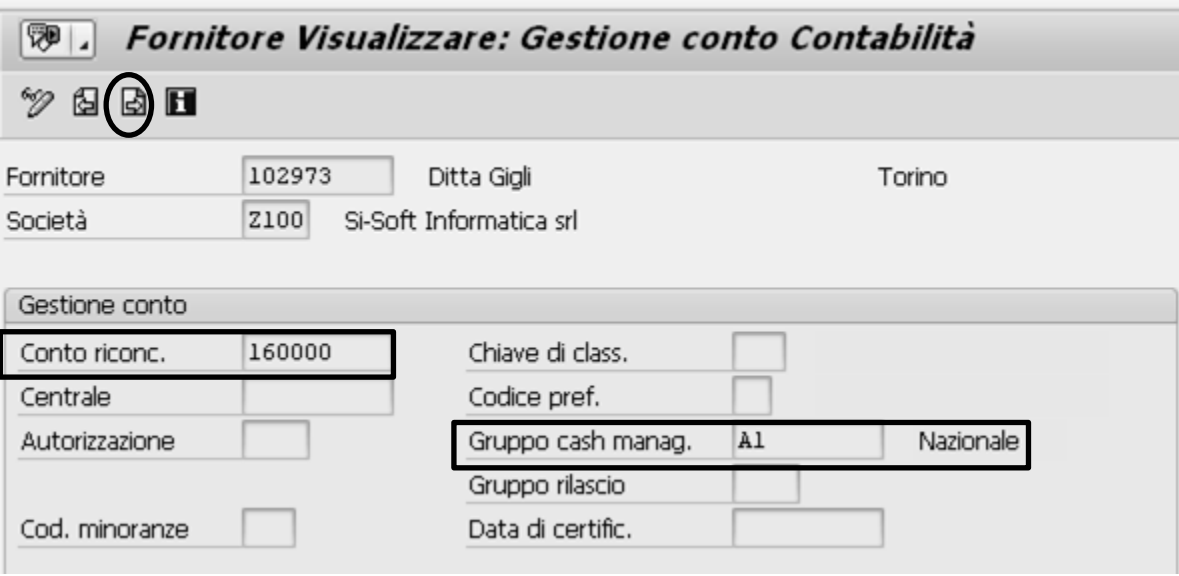

#### **Dati società: 'Gestione conto'**

**In questa videata possiamo visualizzare:**

**Il conto di bilancio – Debiti v/fornitori - a cui collegata quest'anagrafica fornitore (Conto riconciliazione) La modalità con cui vengono gestite le previsioni liquidità di questo fornitore (Gruppo cash management)**

**Clicchiamo sulla freccia per proseguire**

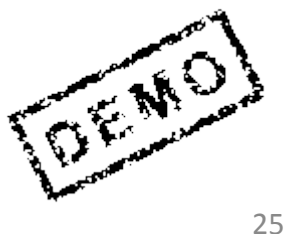

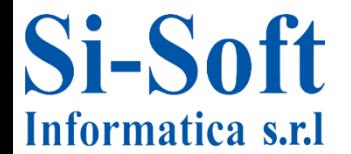

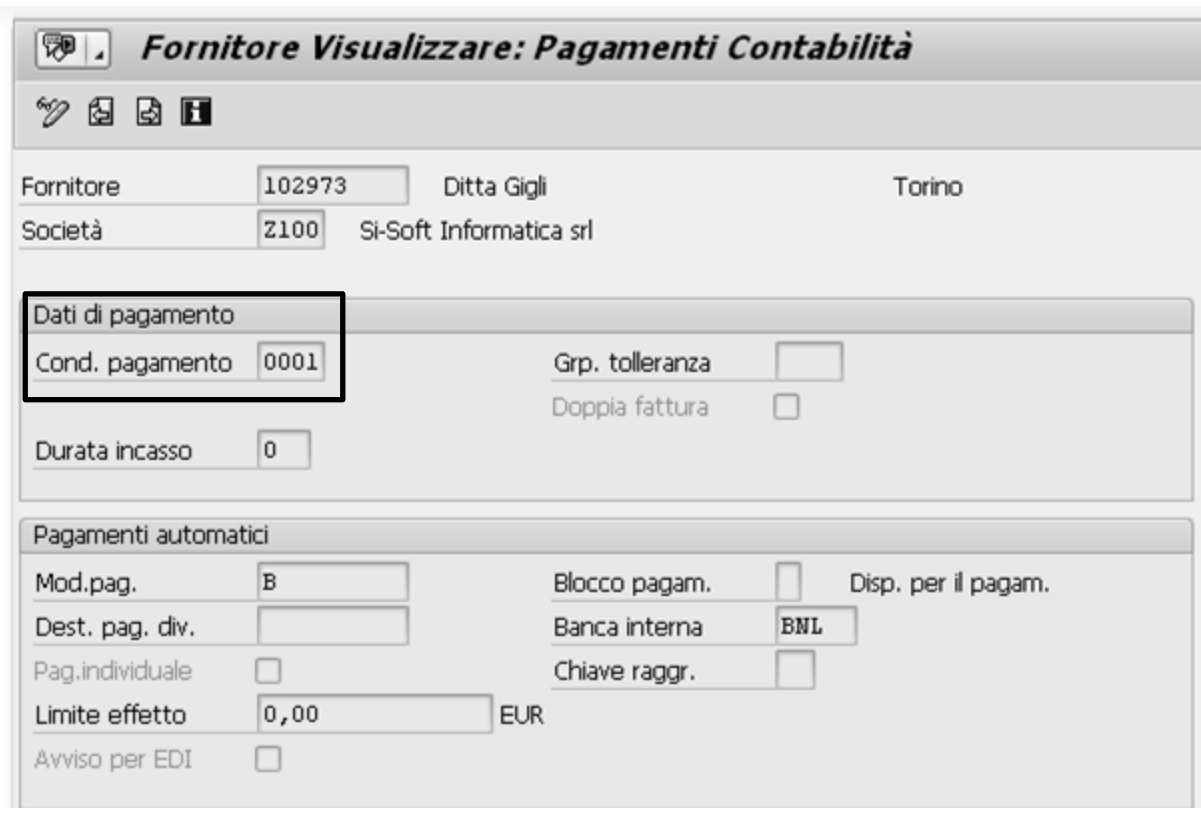

**Dati società: 'Pagamenti'**

**In questa schermata possiamo visualizzare le condizioni contrattuali di pagamento stabilite con questo fornitore.**

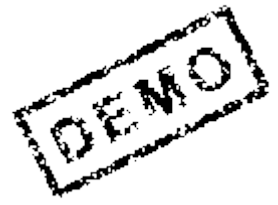

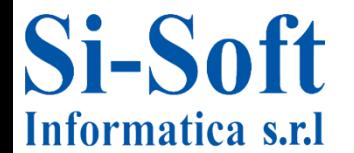

# **CONTINUA…**

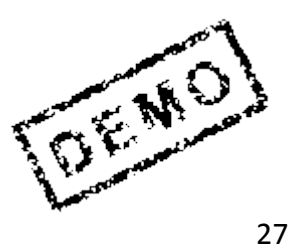

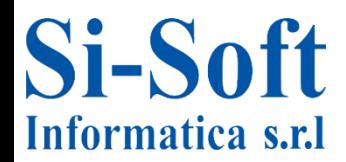

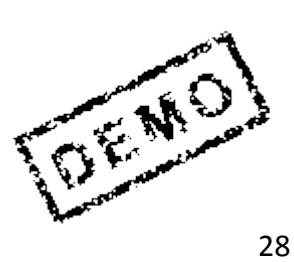

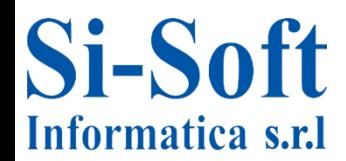

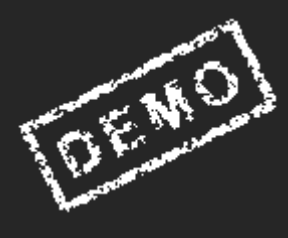

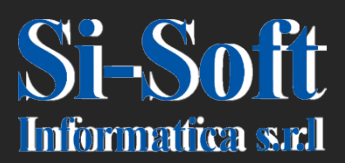

**Questo documento è di proprietà della Si-Soft Informatica e tutti i diritti sono riservati**